# **نموذج تفعيل / إلغاء خاصية المراجعة على مستوى الحساب إلى HSBCnet Enable / Disable Review Function on Account level on HSBCnet Form**

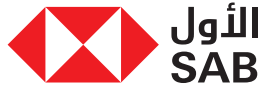

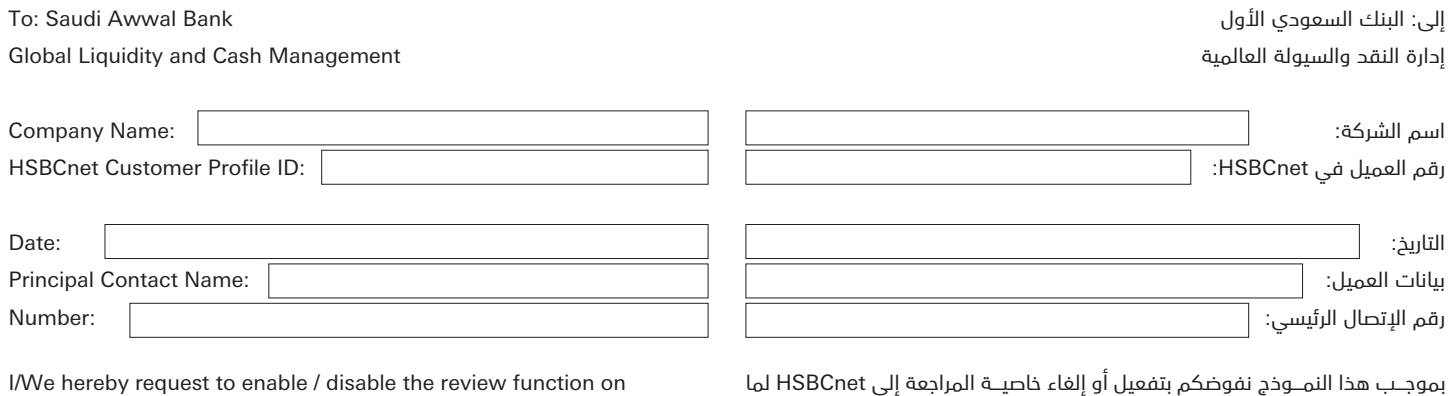

HSBCnet per the following details:

Authorised Or System Administrator Signature:

**ملاحظة:** سيتم تفعيل خاصية المراجعة للحسابات المربوطة أدناه من خلال **HSBCnet** 

توقيع المفوض أو مدير النظام:

يلي:

**تنبيه:** يقر العميل بعلمه بأن تفعيل الخدمة الواردة في هذه التعليمات (خدمة المراجعة) سينتج عنها حذف جميع المفوضين بتمرير عمليات مصرفية عبر منصة إتش إس بي سي نت (HSBCnet) ويتعين على العميل اعادة تعيين المستخدم المفوض /المفوضين على النظام وإعادة تعريفهم وإضافتهم من جديد كما لو لم يسبق وأن كانوا مفوضين على منصة إتش إس بي سي نت (HSBCnet(، لذا فإن البنك السعودي الأول "الأول" لا ينصح بإستخدام هذه الخدمة إلا بعد تمرير العميل لجميع العمليات المصرفية عبر منصة إتش إس بي سي نت (HSBCnet (ومن ثم التقدم بطلب هذه الخدمة، علما بأن المزيد من التفاصيل حيال تأثير الحصول على هذه الخدمة موجودة بالملف المرفق.

**Note:** The function will be enabled on the account level as per the below accounts linked to HSBCnet

**Note:** The Customer acknowledges that enabling the functionality contained in these Instructions (Reviewer Functionality) will result in the removal of all Authorizer(s) through the HSBCnet. The Customer shall have to reassign and add Authorize(s) to the system as if they were had been on the HSBCnet. Therefore, Saudi Awwal Bank (SAB) does not recommend using this functionality until after the Customer has processed all transactions through the HSBCnet and then apply for this functionality. More details about the impact of enabling this functionality can be found in the following page.

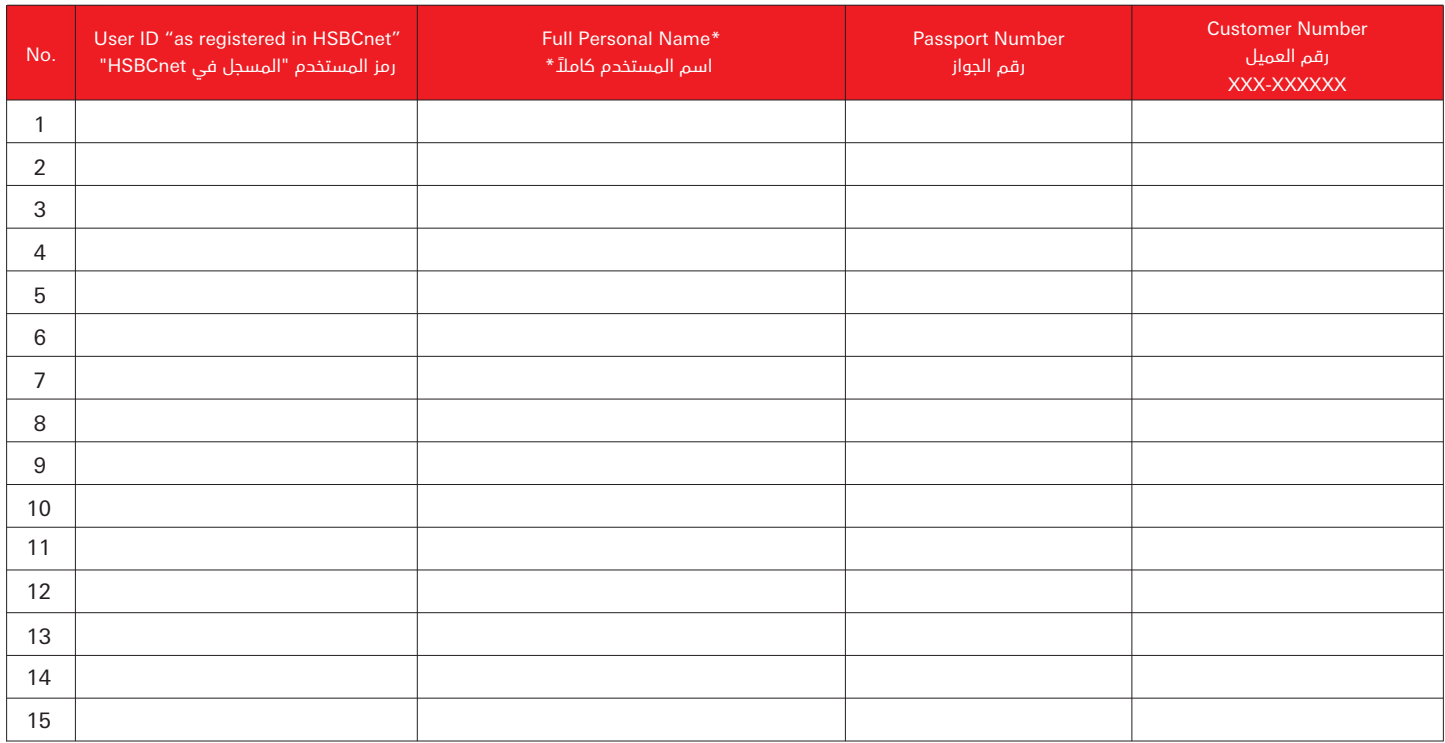

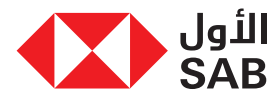

# **تفعيل الخدمة على مستوى العميل / الحساب لأول مرة Enable the Functionality on Customer / Account level for First Time**

# تأثير الحصول على هذه الخدمة:

يجـب علـى العميـل الـذي لديـه صلاحيـة إدارة النظـام (System Admin) تعييـن قائمـة توقيــع جديــدة (maintain signature list) فــي شاشــة إدارة الحســابات، وتعييــن مدفوعات مجموعة التوقيع (signature group) في شاشة إدارة المستخدمين للتأكد من اختيار واحد من المفوضين من المجموعة K إلى Q على الأقل ، وسيتم تطبيق هذه التغييرات على المعاملات المستقبلية.

# أ) تعيين قائمة توقيع في أداة إدارة الحساب:

الخطــوات الموضحــة أدنــاه هــي لمديــر النظــام فــي أداة إدارة الحســاب لحفــظ جــدول توقيع المجموعة group signature:

- تسجيل الدخول كمدير للنظام.
- تعيين مفوض من مجموعة K إلى Q، هذه العملية تنفذ لمرة واحدة فقط.
- يقوم مدير النظام بالنقر على "إدارة المستخدم والحساب" ثم "إدارة الحسابات".

- يقوم مدير النظام بالنقر على "Maintain Signature Limits".

- يقوم مدير النظام بتحديد الحساب الذي يرغب في تعيين حد التصريح وإعادة تعيين المجموعة المصرح لها ليتوافق مع هذا المطلب الجديد.

> - اختيار واحد من المفوضين من المجموعة K إلى Q على الأقل. - مثال على سناريو مختلف للتفويض المزدوج موضحة أدناه:

### Day 1 Impact:

Customer user with system administrator rights has to set the new maintain signature list in Account management screen and Payment signature group in User Management screen to ensure at least one KYC Authorizer with K to Q to be selected and this change will be applicable for the future transaction.

#### A) Maintain signature list in Account management Tool:

The below steps are for System Admin in Account Management tool to maintain signature group matrix:

- Login as a System Administrator
- It's a onetime set up to assign the Authorizer between K to Q Group.
- The System Administrator (SA) clicks "User and account management" then "Account management".
- System Admin (SA) clicks the "Maintain Signature Limits"
- The SA selects the account for which he wish to assign the authorisation amount limit and reassign the signature groups to align with this new requirement.
- Atleast one Authoriser with group K to Q to be selcected.
- Example of different scenario for Dual Authorization below:

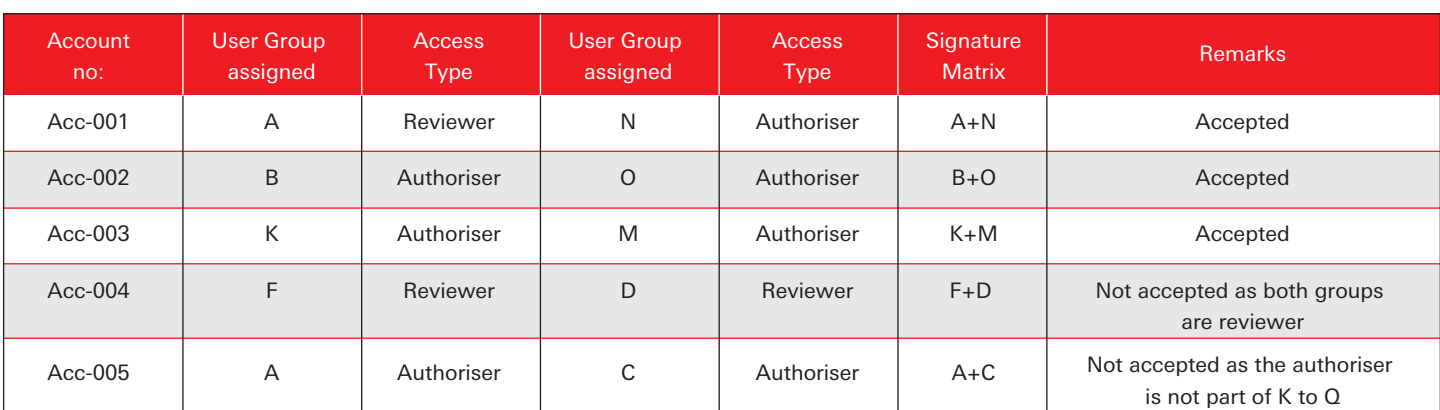

#### B) Payment signature group in User Management Tool:

## المستخدمين:

The below steps are for System Admin in User Management tool to maintain payment signature group:

- Login as a System Administrator
- The System Administrator (SA) clicks "User and account management" then "User management".
- System Admin (SA) clicks the "Modify User Access Level"
- The SA selects the user for which he wish to modify the signature group.
- Atleast one Authoriser with group K to Q to be
- System Admin(SA) clicks "Payment Account Signature Group" under Account services
- The SA select which Signature group for each Account
- SA Clicks "Confirm"

### • If the Reviewer Functionality enabled & Just Adding new reviewer:

User will be added as reviewer after we received the Signed form. User will receive the notification, Then system admin could arrange the required User entitlement for new Reviewers by adding them on A-J groups.

الخطــوات الموضحــة أدنــاه هــي لمديــر النظــام فــي أداة إدارة المســتخدمين لتعييــن "مجموعة التوقيع للحساب الدافع":

ب) مدفوعــات مجموعــة التوقيــع ( payment signature group) فــي أداة إدارة

- تسجيل الدخول كمدير للنظام.

- يقــوم مديــر النظــام بالنقــر علــى "إدارة المســتخدم والحســاب" ثــم "إدارة المستخدمين".
	- يقوم مدير النظام بالنقر على "تعديل مستوى دخول المستخدم".
- يقــوم مديــر النظــام بتحديــد المســتخدم الــذي يرغــب فــي تعديــل مجموعــة التوقيــع الخاصة به.
	- اختيار واحد من المفوضين من المجموعة K إلى Q على الأقل.
- يقــوم مديــر النظــام بالنقــر فــوق "مجموعــة التوقيــع للحســاب الدافــع" ضمــن خدمات الحساب.
	- يقوم مدير النظام بتحديد مجموعة توقيع لكل حساب.
		- يقوم مدير النظام بالضغط على "تأكيد".

# • في حالة خدمة المراجعة مفعلة و إضافة مراجع جديد:

ِّ سيتم إضافة المستخدم كمراجع بعد استلامنا للنموذج الموقع.

ً ســيتلقى المســتخدم إشــعارا، ثــم يمكــن لمديــر النظــام أن يرتــب الاســتحقاقات المطلوبة للمستخدمين (المراجعين) المضافين عن طريق اضافتهم الى المجموعة J-A.

# الرجاء إرسال أصل هذا النموذج للعنوان المذكور أدناه:

البنك السعودي الأول - الإدارة العامة - شارع الضباب الدور الرابع - إدارة النقد والسيولة العالمية صندوق بريد 9084 الرمز البريدي 11413

# ً فضلا اتصل بنا في حال وجود أي استفسار:

الهاتف: 920014949 11 +966 glcmclientservices@sab.com :الإلكتروني البريد

\* إن هذا النموذج لن يتم اعتماده من البنك إلا بعد توقيعه من قبل الشخص ً المفوض بالتوقيع عن العميل وفقا لسجلات البنك.

#### Please send the original from to the address mentioned below:

Saudi Awwal Bank – Head Office – Aldabab Street 4th Floor – Global Liquidity and Cash Management P.O. Box 9084 Riyadh 11413

#### Feel free to contact us for any further assistance:

Phone number: +966 11 920014949 Email: glcmclientservices@sab.com

\*The bank will not accept or act according to this form unless it has been signed by the customer's authorised representative as per the bank's records.

\*Kindly fill out the form using the keyboard.